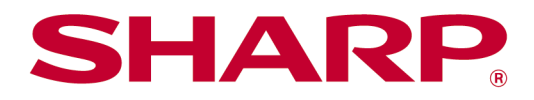

Sharpdesk Mobile V2.5 Manuale operativo Per Android

# **Indice**

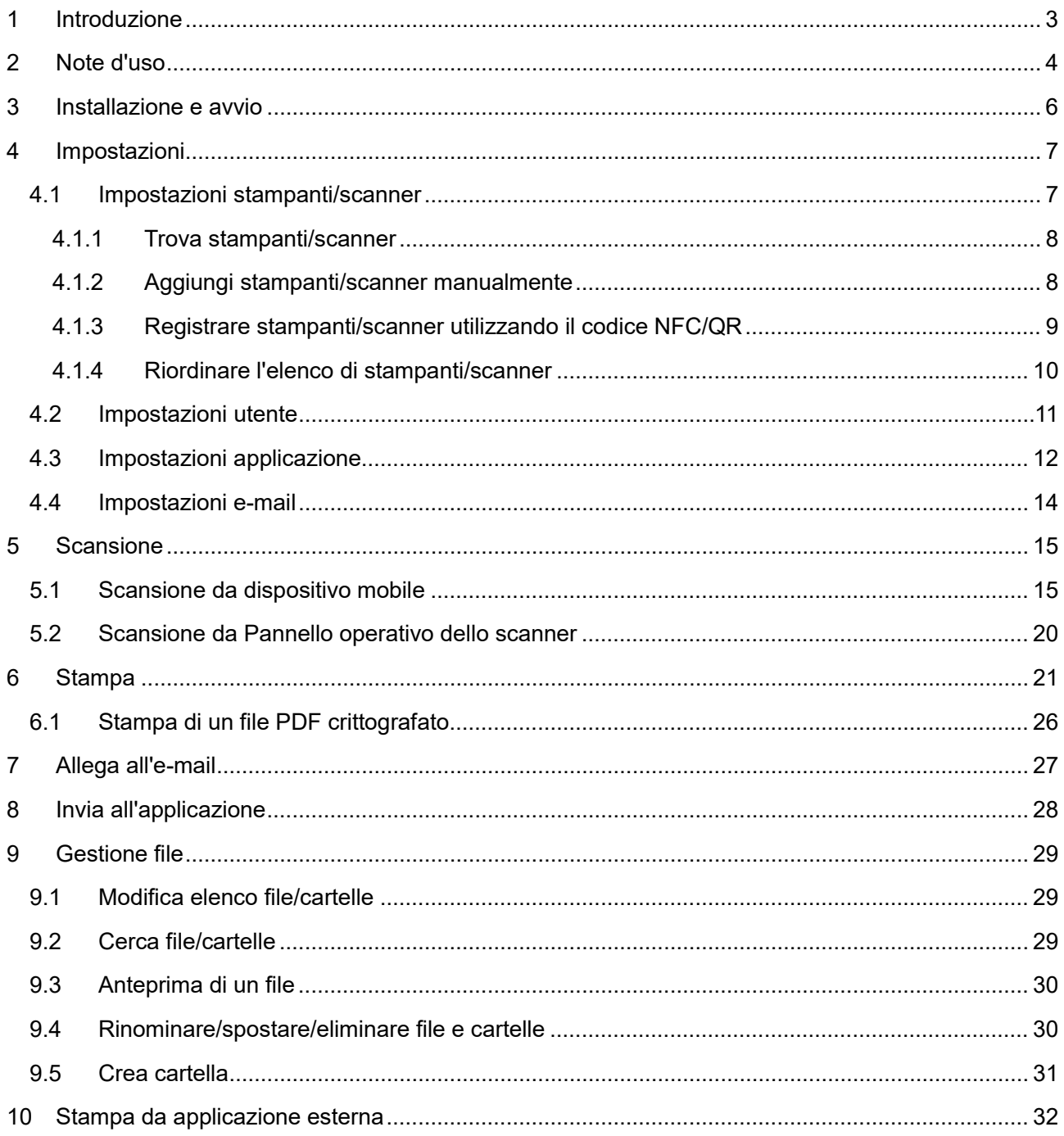

# <span id="page-2-0"></span>**1 Introduzione**

Il prodotto è un'applicazione che

- Riceve, mostra in anteprima e memorizza i documenti scansionati sul proprio dispositivo mobile.
- Stampa documenti e foto memorizzati, e-mail ricevute e pagine web visitate dal proprio dispositivo.
- Allega i documenti scansionati ai messaggi e-mail da spedire e invia documenti ad altre applicazioni installate sul proprio dispositivo mobile.

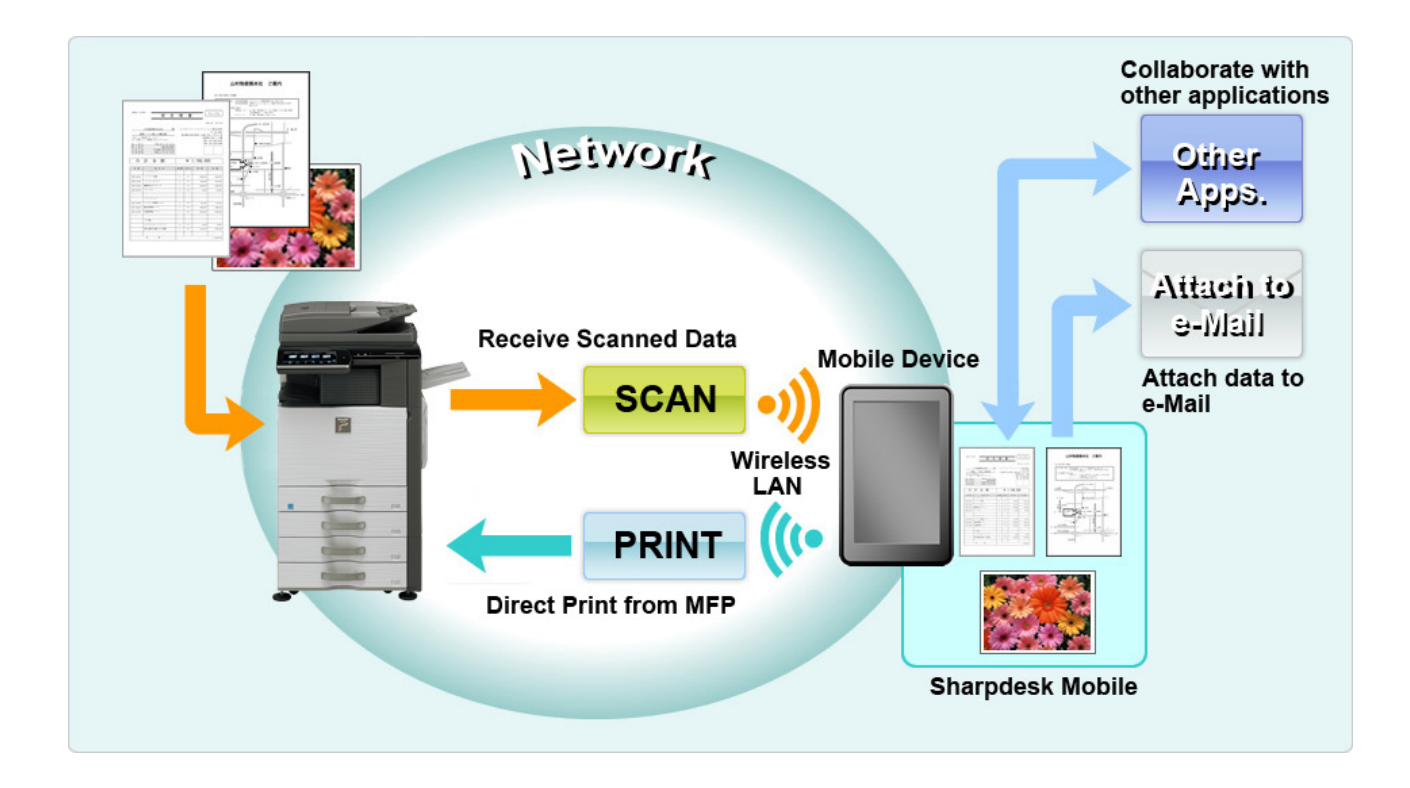

## <span id="page-3-0"></span>**2 Note d'uso**

- Il design e le specifiche tecniche sono soggetti a modifiche senza preavviso.
- Vi invitiamo a visitare il sito di supporto per gli ultimi aggiornamenti sull'applicazione: [https://global.sharp/products/copier/docu\\_solutions/mobile/sharpdesk\\_mobile/](https://global.sharp/products/copier/docu_solutions/mobile/sharpdesk_mobile/)
- Il dispositivo mobile deve essere connesso a una rete wireless.
- L'applicazione supporta i seguenti formati di file:
	- File JPEG, TIFF, PNG, PDF (inclusi PDF compatti e crittografati) e Office Open XML (File OOXML: DOCX, XLSX e PPTX) Nota: questo è limitato alle macchine che possono stampare ed eseguire la scansione di file

OOXML (DOCX, XSLX e PPTX).

- La lunghezza massima accettata dall'applicazione per il nome dei file di questo formato è di 200 caratteri.
- $\triangleright$  Per alcuni formati non sono disponibili miniature e immagini in anteprima.

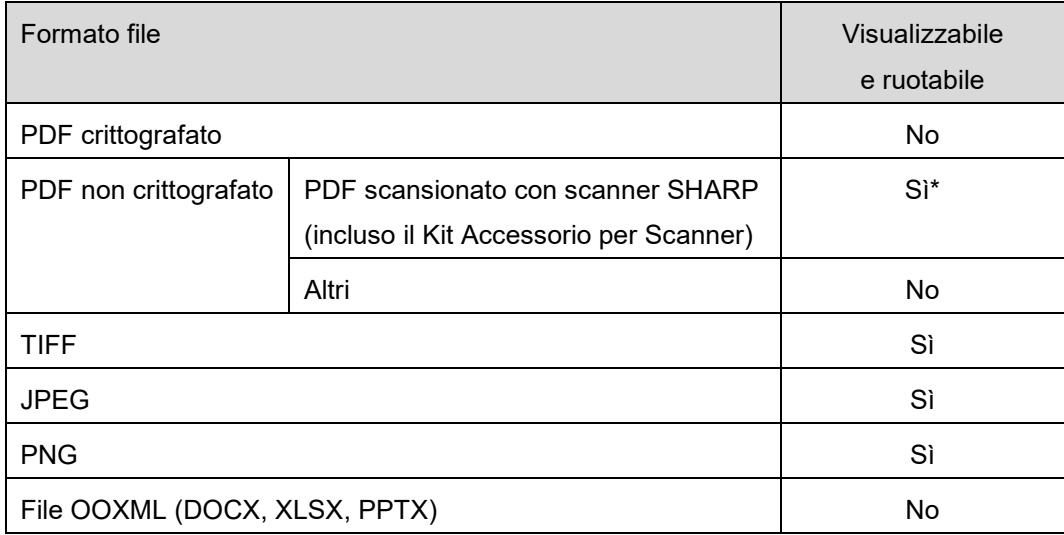

\*: I file PDF compatti e con testo di sfondo migliorato maggiori del formato A4/lettera non possono essere visualizzati in anteprima o come miniature.

- A seconda della versione di Android<sup>TM</sup>, le operazioni delle impostazioni del dispositivo potrebbero differire da quelle illustrate in questo manuale.
- Per rimuovere la SD card dal proprio dispositivo mobile, assicurarsi di effettuare l'operazione di unmount prima della rimozione, in modo da evitare la perdita o il danneggiamento dei dati salvati. Per effettuare l'unmount della SD card consultare il Manuale Operativo del proprio dispositivo mobile.
- Se si desidera usare la funzione NFC, è necessario abilitare NFC nelle impostazioni del dispositivo mobile. Per abilitare NFC, fare riferimento al Manuale operativo del dispositivo mobile. Su questa applicazione, l'utilizzo di NFC su stampanti/scanner con un dispositivo opzionale di lettura/scrittura NFC installato è supportato solo su dispositivi mobili che eseguono Android 9 e versioni precedenti.
- L'applicazione si avvale di SNMP, FTP, HTTP e Raw per rilevare la presenza di scanner e stampanti di rete, ricevere i dati digitalizzati dallo scanner e inviarli alle stampanti.
- I dati salvati nel dispositivo mobile utilizzando questa applicazione verranno eliminati dal dispositivo se si disinstalla questa applicazione. I dati vengono salvati nella seguente directory. Eseguire il backup dei dati se necessario:

/Android/data/jp.co.sharp.printsystem.sharpdeskmobile\_int/files/SharpdeskMobileInt/

## <span id="page-5-0"></span>**3 Installazione e avvio**

Installare l'applicazione Sharpdesk Mobile sul proprio dispositivo mobile.

- I. Installare l'applicazione Sharpdesk Mobile da Google PlayTM. L'applicazione Sharpdesk Mobile si trova nell'area "Produttività". In alternativa, digitare "Sharpdesk Mobile" in una barra di ricerca per individuare l'applicazione.
- II. Dopo averla installata, premere l'icona "Sharpdesk Mobile" per avviare l'applicazione. Il Contratto di Licenza d'Uso verrà visualizzato per la prima volta. Se si accettano le condizioni contrattuali, selezionare "Accetta". Nota: Se le condizioni non vengono accettate, l'applicazione non potrà essere usata neanche per una prova. Una volta accettato, il Contratto di Licenza d'Uso non verrà più visualizzato.
- III. Apparirà la schermata principale.

Nota: per disinstallare questa applicazione, fare riferimento alla guida utente del dispositivo mobile.

## <span id="page-6-0"></span>**4 Impostazioni**

È possibile configurare diverse impostazioni toccando "Impostazioni" nella schermata principale.

### <span id="page-6-1"></span>**4.1 Impostazioni stampanti/scanner**

Toccare "Imposta Stampante/Scanner".

Le stampanti/gli scanner registrati sono elencati e 5 pulsanti menu vengono visualizzati sotto l'elenco. Se alcuni dei pulsanti non vengono visualizzati, scorrere l'area del pulsante menu verso sinistra.

"Seleziona sempre stampante/scanner con operazione NFC/QR" viene visualizzato nella parte in alto dell'elenco Stampanti/scanner. È possibile utilizzare la stampante/lo scanner senza effettuarne la registrare selezionando questa voce e toccando NFC su stampante/scanner o leggendo ogni volta il codice QR.

Nota: utilizzare la funzione "Impost. conness. facile" per la stampante/lo scanner. Per utilizzare NFC, è necessario un NFC di lettura/scrittura opzionale per ogni stampante/scanner (Su questa applicazione, l'utilizzo di NFC su stampanti/scanner con un dispositivo opzionale di lettura/scrittura NFC installato è supportato solo su dispositivi mobili che eseguono Android 9 e versioni precedenti). Per un collegamento senza problemi, selezionare [Impostazioni di sistema] - [Risparmio Energia] - [Impostazione Eco] - [Livello alimentazione modo autospegnimento] - [Risveglio rapido] o [Modalità sensore di movimento] (solo quando la funzione sensore di movimento è installata) della stampante/dello scanner. Per leggere il codice QR, visualizzare il codice QR sul pannello di controllo della stampante/dello scanner. Potrebbe essere necessario aggiornare il firmware della stampante/dello scanner prima di poter utilizzare la funzione "Impost. conness. facile".

"Connettere sempre stampante/scanner con diretta Wi-Fi" viene visualizzato al secondo posto a partire dall'alto nell'elenco di Stampanti/scanner. È possibile utilizzare la stampante/scanner senza registrarla selezionando questa voce e connettendola con diretta Wi-Fi.

Nota: questa funzione potrebbe non essere disponibile su alcuni dispositivi mobili.

Le stampanti/gli scanner che non sono collegati alla rete locale o che potrebbero non venire registrati automaticamente tramite la funzione Scopri, possono essere registrati inserendo manualmente le loro informazioni, toccando NFC su stampante/scanner o leggendo il codice QR.

Nota: quando viene visualizzata la casella di controllo "Mantenere punto di accesso wireless attivo", ma non la si seleziona nell'impostazione wireless della stampante/dello scanner da registrare, anche se si eseguono le operazioni di registrazione illustrate nella sezione [4.1.3,](#page-8-0) viene visualizzato il messaggio "Questa stampante/scanner può essere utilizzata/o con operazione NFC/codice QR, senza registrazione a questa applicazione." e la stampante/lo scanner non vengono registrati nell'elenco.

Nota: se il fuso orario del dispositivo mobile è impostato come uno dei fusi orari USA, non è possibile utilizzare la lettura del codice QR.

### <span id="page-7-0"></span>**4.1.1 Trova stampanti/scanner**

Premere "Trova stampanti/scanner". Le stampanti e gli scanner di rete vengono rilevati automaticamente.

Nota: Le stampanti e gli scanner devono trovarsi sullo stesso segmento di rete dove è connesso il dispositivo. Per usare una stampante o uno scanner su un altro segmento di rete, aggiungere la stampante o lo scanner manualmente. Per maggiori informazioni andare su "Aggiungi stampanti/scanner manualmente" (sezione [4.1.2\)](#page-7-1).

Le stampanti e gli scanner rilevati sono visualizzati su un elenco.

Verranno visualizzate le informazioni su "Nome prodotto" e "Posizione" acquisite dalla stampante o dallo scanner. (Il "Nome prodotto(Posizione)" o il "Nome prodotto(Indirizzo IP)" viene visualizzato sopra l'"Indirizzo IP").

Nota: Il formato di visualizzazione dell'elenco ("Nome prodotto(Posizione)" o "Nome prodotto(Indirizzo IP)") può essere configurato in "Impostazioni applicazione" (vedere capitolo [4.3\)](#page-11-0). "SHARP" non viene visualizzato, anche se incluso nel "Nome prodotto" rilevato dalla stampante o dallo scanner.

### <span id="page-7-1"></span>**4.1.2 Aggiungi stampanti/scanner manualmente**

Premere "Aggiungi manualmente". È possibile impostare i seguenti elementi.

Premere "Salva" per salvare le impostazioni. Per annullare e tornare alla schermata precedente,

premere "Indietro" (situato fuori dallo schermo).

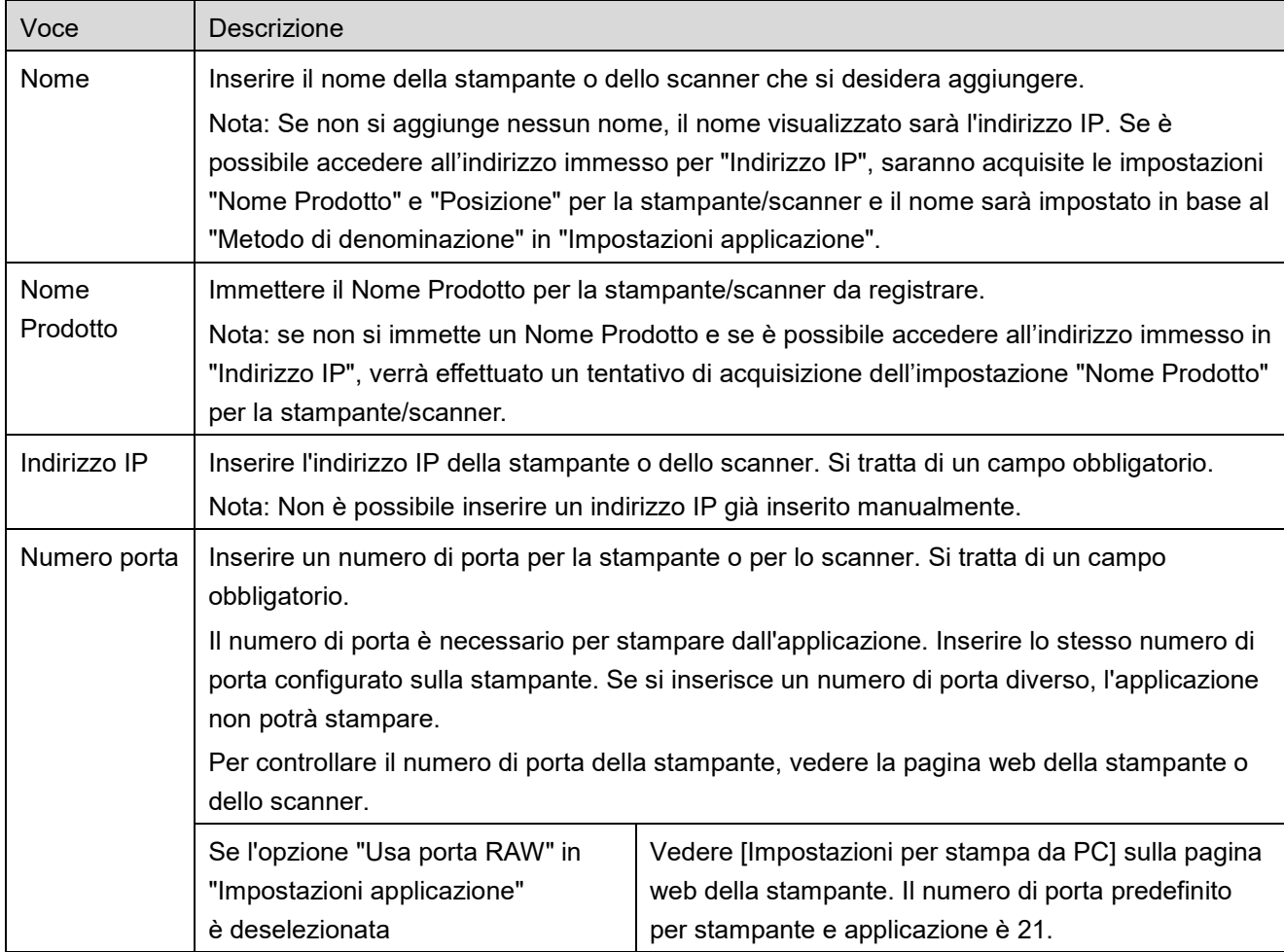

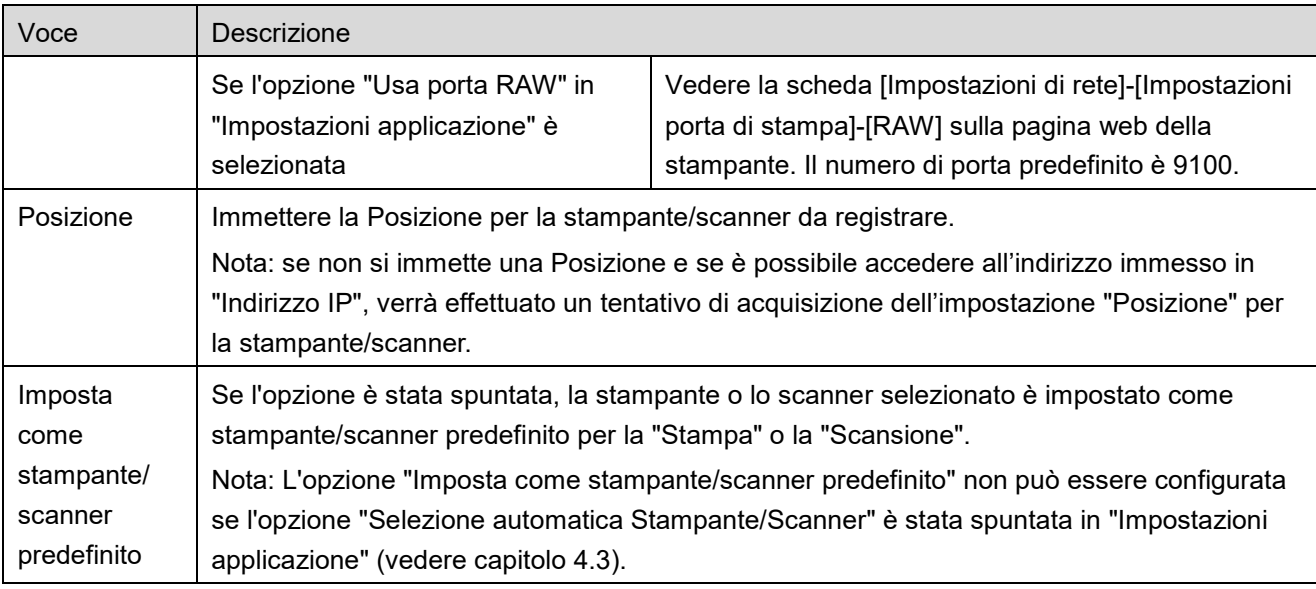

### <span id="page-8-0"></span>**4.1.3 Registrare stampanti/scanner utilizzando il codice NFC/QR**

Toccare il pulsante "Aggiungi per NFC/codice QR" per visualizzare la schermata "Tocca NFC su stampante/scanner target".

Per utilizzare la comunicazione NFC, avvicinare il dispositivo mobile alla zona di contatto NFC o al dispositivo di lettura/scrittura NFC opzionale su stampante/scanner.

Nota: Su questa applicazione, l'utilizzo di NFC su stampanti/scanner con un dispositivo opzionale di lettura/scrittura NFC installato è supportato solo su dispositivi mobili che eseguono Android 9 e versioni precedenti.

Per utilizzare il codice QR, visualizzare un codice QR sul pannello di controllo della stampante/dello scanner e toccare il pulsante "Apri telecamera".

Nota: consultare il manuale di funzionamento della stampante/dello scanner per istruzioni su come visualizzare un codice QR sul pannello di controllo della stampante/dello scanner. Non è possibile leggere il codice QR visualizzato in altri modi.

Dopo che la comunicazione NFC/lettura del codice QR è avvenuta con successo, la stampante/lo scanner target è registrato e tenta di connettersi tramite una rete wireless.

Nota: potrebbe essere necessario del tempo per connettersi tramite una rete wireless.

Nota: se il fuso orario del dispositivo mobile è impostato come uno dei fusi orari USA, non è possibile utilizzare la lettura del codice QR.

### <span id="page-9-0"></span>**4.1.4 Riordinare l'elenco di stampanti/scanner**

È possibile riordinare l'elenco di stampanti/scanner, nonché visualizzare e modificare le informazioni della stampante/dello scanner registrati nell'applicazione.

L'icona indica le stampanti e gli scanner aggiunti automaticamente. L'icona **indica le** 

stampanti e gli scanner aggiunti manualmente.

compare sulla stampante/sullo scanner predefiniti selezionati per la funzione "Stampa"/"Scansione".

### **Visualizza e modifica le informazioni della stampante/scanner**

- I. Selezionare una stampante o uno scanner per visualizzarne le informazioni.
- II. Verranno visualizzate le informazioni della stampante o dello scanner selezionato. Gli elementi visualizzati sono disponibili in "Aggiungi stampanti/scanner manualmente" (sezione [4.1.2\)](#page-7-1). Nota: per le stampanti/gli scanner che sono stati registrati quando sono stati trovati automaticamente o attraverso la comunicazione NFC/lettura del codice, i loro indirizzi IP non sono modificabili. Per le stampanti e gli scanner aggiunti manualmente, il Nome prodotto e la Posizione non sono modificabili. I campi Nome prodotto e Posizione sono compilati automaticamente quando l'applicazione stabilisce un contatto iniziale con la stampante o lo scanner.

Quando la funzione "Scansione dal tuo dispositivo mobile" è attiva, in "Impostazioni Scanner" sono disponibili le seguenti opzioni.

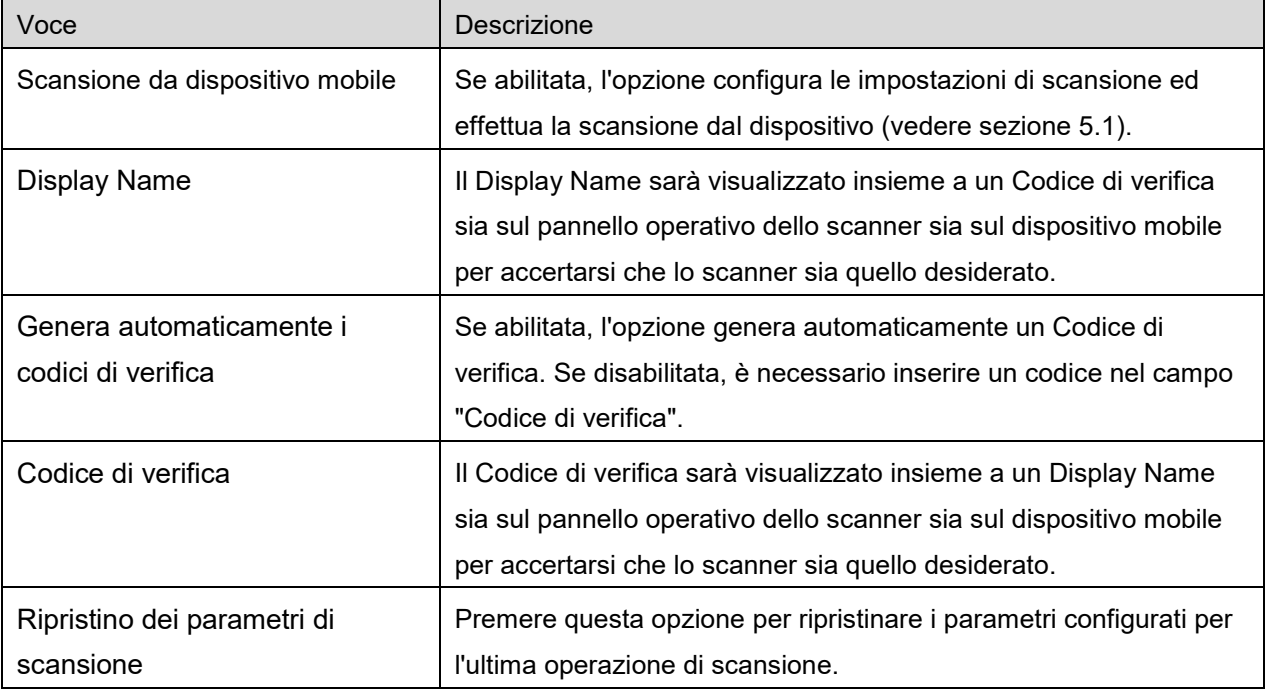

Premere "Salva" per salvare le impostazioni.

**4 Impostazioni**

#### **Riordina elenco stampanti/scanner**

Toccare il pulsante "Modifica", quindi toccare e tenere premuti la stampante/lo scanner selezionati che si desidera riordinare.

La stampante/scanner può essere spostata finché viene tenuta premuta, quindi è possibile riordinarla muovendola su e giù tenendo premuto il dito.

#### **Elimina stampanti/scanner**

Toccare il pulsante "Modifica". Apparirà una casella vicino a ogni stampante/scanner. Premere la casella per selezionare le stampanti/gli scanner desiderati (è possibile selezionare più stampanti/scanner). Premere "Elimina"; apparirà la finestra di dialogo "Le stampanti e gli scanner selezionati saranno eliminati". Premere "OK" per eliminare le stampanti/gli scanner selezionati. Le stampanti/gli scanner rimossi possono essere aggiunti nuovamente usando le voci di menu "Cerca Stampante/Scanner", "Aggiungi Manualmente" o "Aggiungi per NFC/codice QR" (Sezione [4.1\)](#page-6-1).

#### **Modificare la connessione wireless**

È possibile modificare le impostazioni della rete wireless (Wi-Fi) del dispositivo mobile in uso. Toccare il pulsante <sup>(se il dispositivo mobile è connesso a una rete wireless, l'icona mostra l'SSID della rete.</sup> In caso contrario, l'icona indica "Non connesso") nella schermata dell'elenco di stampanti/scanner. Se l'icona non è visualizzata, è possibile trovarla scorrendo il menu a sinistra.

### <span id="page-10-0"></span>**4.2 Impostazioni utente**

Configurare le informazioni dell'utente per questa applicazione.

Saranno disponibili le seguenti impostazioni. Premere "Salva" per salvare le impostazioni.

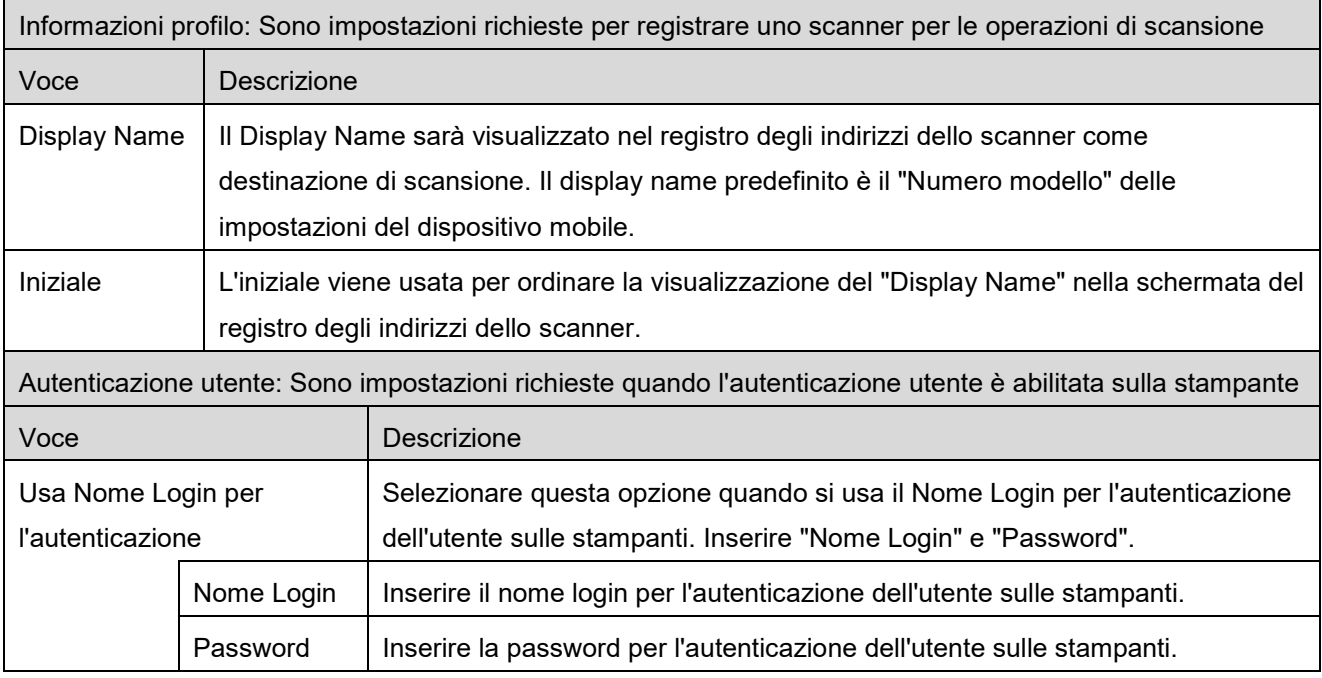

#### **4 Impostazioni**

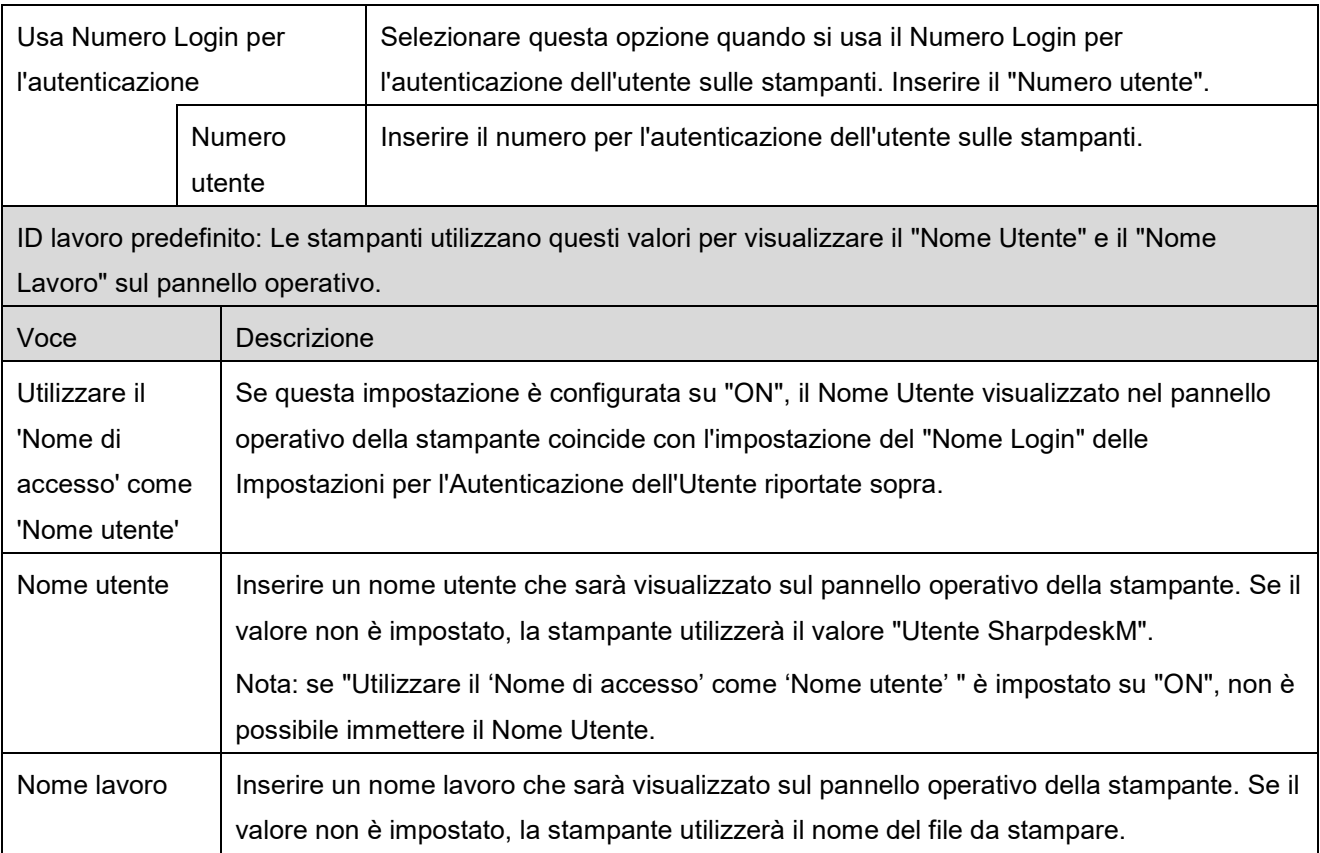

## <span id="page-11-0"></span>**4.3 Impostazioni applicazione**

Configurare le impostazioni operative per l'applicazione.

Saranno disponibili le seguenti impostazioni. Premere "Salva" per salvare le impostazioni.

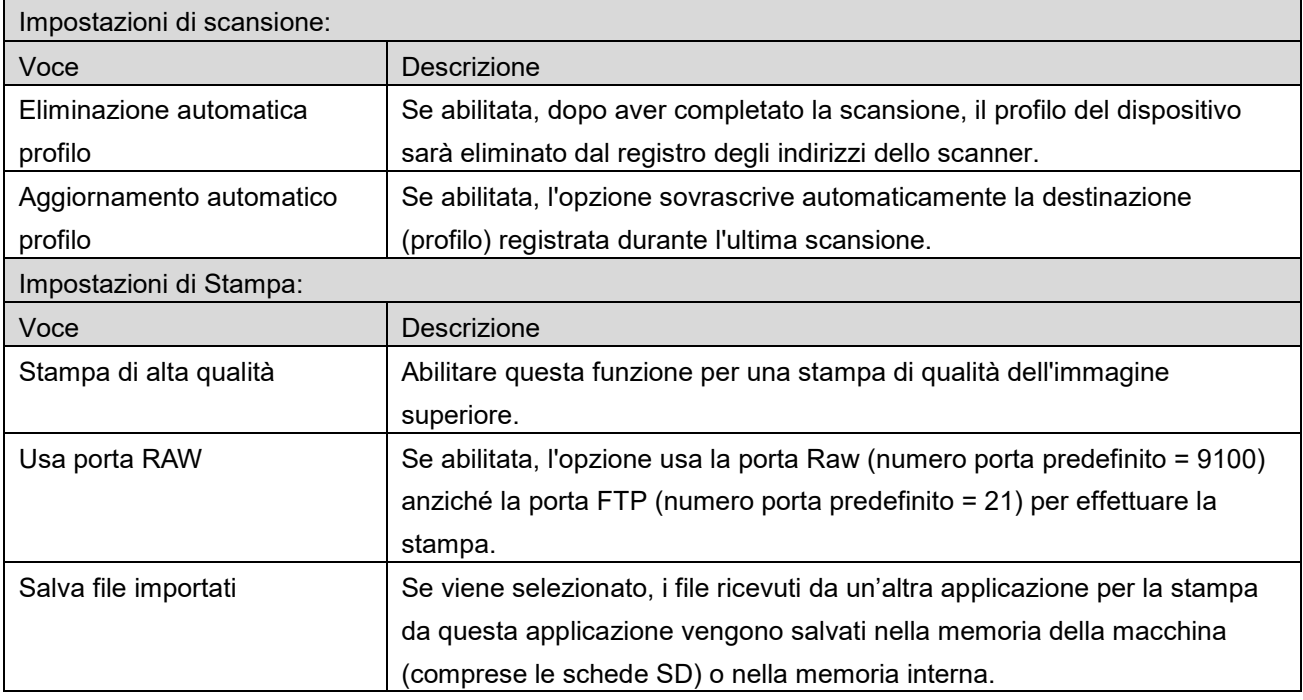

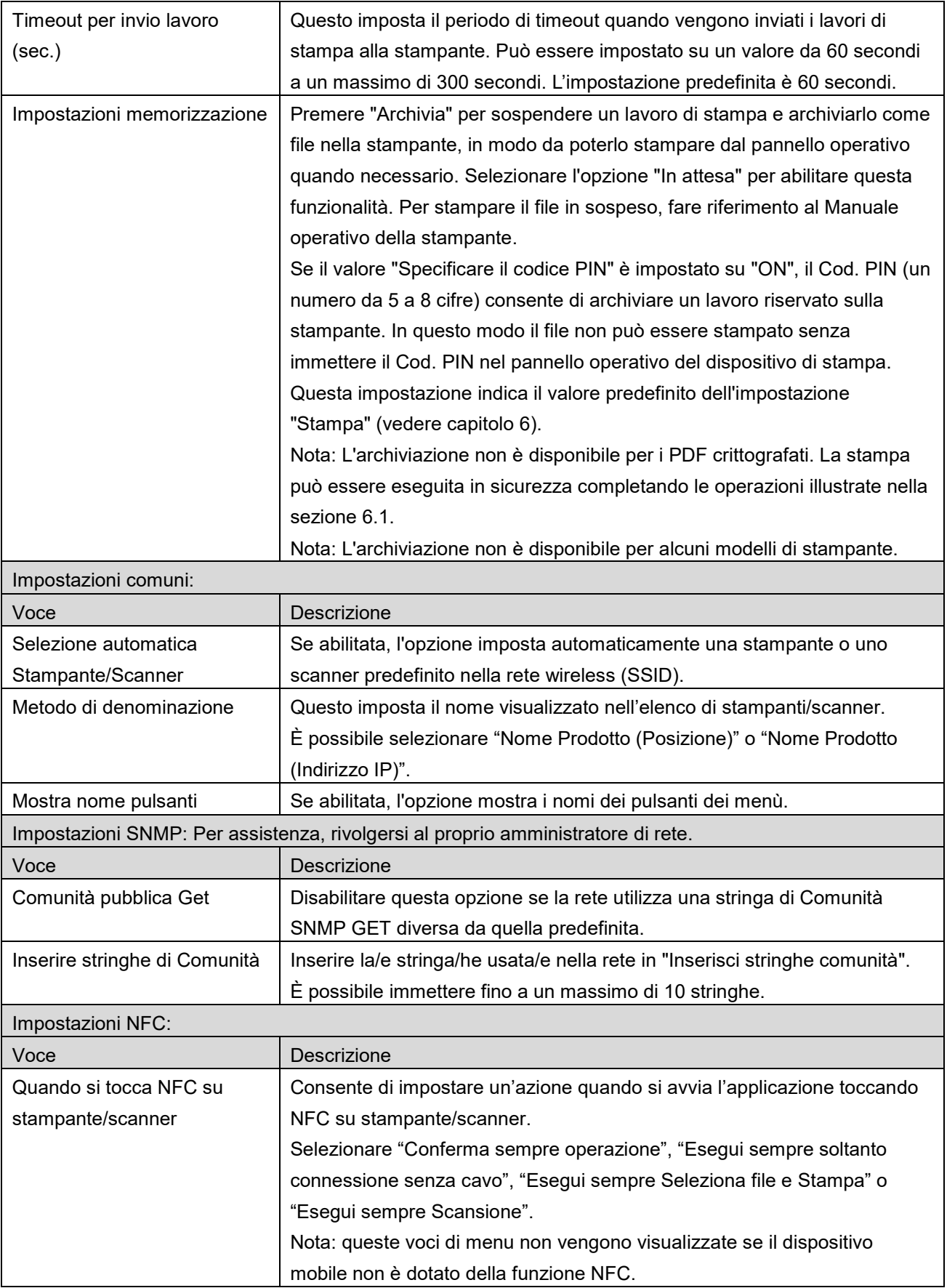

### <span id="page-13-0"></span>**4.4 Impostazioni e-mail**

Configurare il proprio account e-mail per stampare le e-mail da questa applicazione (vedere sezione [6\)](#page-20-0). Premere "Impostazioni" sulla schermata principale e poi "Impostazioni e-mail".

Saranno disponibili le seguenti impostazioni.

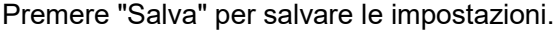

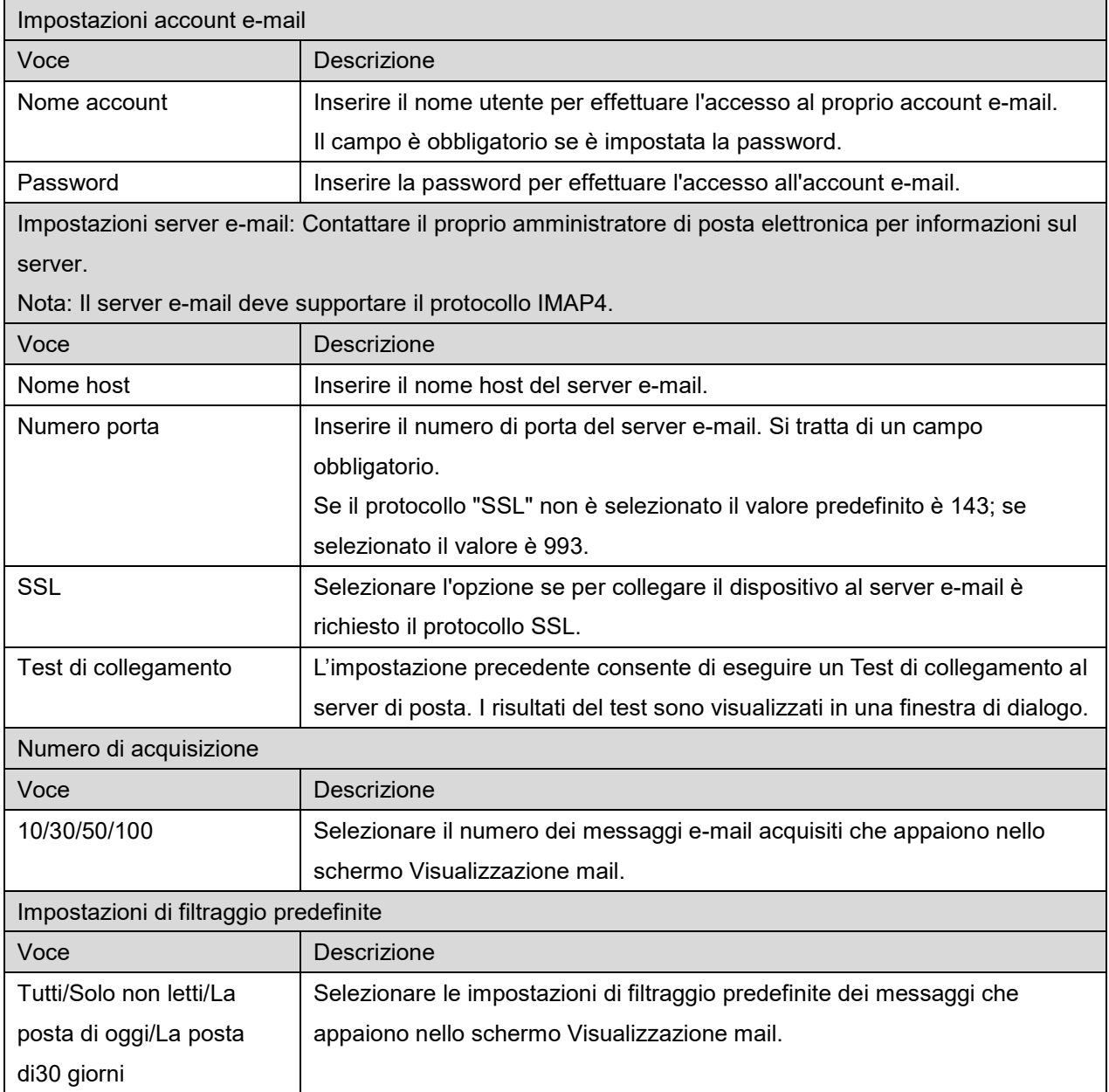

## <span id="page-14-0"></span>**5 Scansione**

Questa funzione riceve e archivia i documenti digitalizzati.

Quando "Seleziona sempre stampante/scanner con operazione NFC/QR" è selezionato sull'elenco stampanti/scanner (vedere Sezione [4.1.1\)](#page-7-0), la schermata "Tocca NFC su stampante/scanner target" viene per prima subito dopo aver toccato il pulsante "Scansione" dal menu della schermata principale. Toccare NFC su stampante/scanner o leggere il codice QR e specificare lo scanner da utilizzare per la scansione del documento. Quando "Connettere sempre stampante/scanner con diretta Wi-Fi" viene selezionato nell'elenco Stampanti/scanner, la schermata per elencare gli scanner che possono essere connessi con diretta Wi-Fi verrà visualizzata a destra dopo aver toccato il pulsante "Scan" dal menu della schermata principale. Toccare per selezionare dall'elenco lo scanner che si desidera utilizzare. Se è selezionata una voce diversa da "Seleziona sempre stampante/scanner con operazione NFC/QR" e viene selezionato "Connettere sempre stampante/scanner con diretta Wi-Fi", lo scanner per il quale  $l$ 'icona  $\Box$  viene visualizzata nell'elenco Stampanti/scanner viene selezionato come valore di impostazione predefinito.

È possibile cambiare lo scanner da utilizzare per la scansione del documento toccando il pulsante "Scanner". È inoltre possibile specificare lo scanner selezionando "Tocca NFC su stampante/scanner" per stabilire la comunicazione NFC o completare la lettura del codice QR.

Premere il pulsante "Wi-Fi" se si desidera modificare le impostazioni wireless (Wi-Fi) del dispositivo mobile.

Le operazioni possono variare a seconda dello scanner.

Andare su "Scansione da dispositivo mobile" (sezione [5.1\)](#page-14-1) per imparare ad eseguire scansioni dal proprio dispositivo. Se l'opzione "Impostazione scansione" non è disponibile sul proprio dispositivo, andare su "Scansione da pannello operativo dello scanner" (sezione [5.2\)](#page-19-0).

Nota: se la scansione è stata eseguita utilizzando la connessione diretta Wi-Fi, la connessione verrà chiusa quando la schermata ritorna al menu della schermata principale dopo il completamento della scansione.

Nota: se il fuso orario del dispositivo mobile è impostato come uno dei fusi orari USA, non è possibile utilizzare la lettura del codice QR.

### <span id="page-14-1"></span>**5.1 Scansione da dispositivo mobile**

Completare la procedura seguente per configurare le impostazioni di scansione sul dispositivo mobile. Andare sul sito web di Sharp per consultare la lista di scanner supportati.

Tutte le operazioni, tranne il caricamento del documento sullo scanner, devono essere completate all'interno dell'applicazione.

Nota: Accertarsi che la schermata iniziale dello scanner o la schermata di autenticazione dell'utente sia visualizzata sullo scanner. Quando l'autenticazione esterna sarà disponibile, verrà visualizzata la schermata di autenticazione dell'utente. Se l'autenticazione va a buon fine, viene visualizzata la schermata iniziale dello scanner.

I. Se è stato selezionato uno scanner che supporta l'opzione Scansione da dispositivo mobile, saranno visualizzati i menù di configurazione e le impostazioni di scansione correnti.

Nota: Se questa funzionalità viene disabilitata, è possibile avviare la scansione dallo scanner. Per ulteriori informazioni si rimanda al Pannello operativo dello scanner (sezion[e 5.2\)](#page-19-0).

Saranno disponibili le seguenti impostazioni:

Le impostazioni possono essere salvate premendo "Termina".

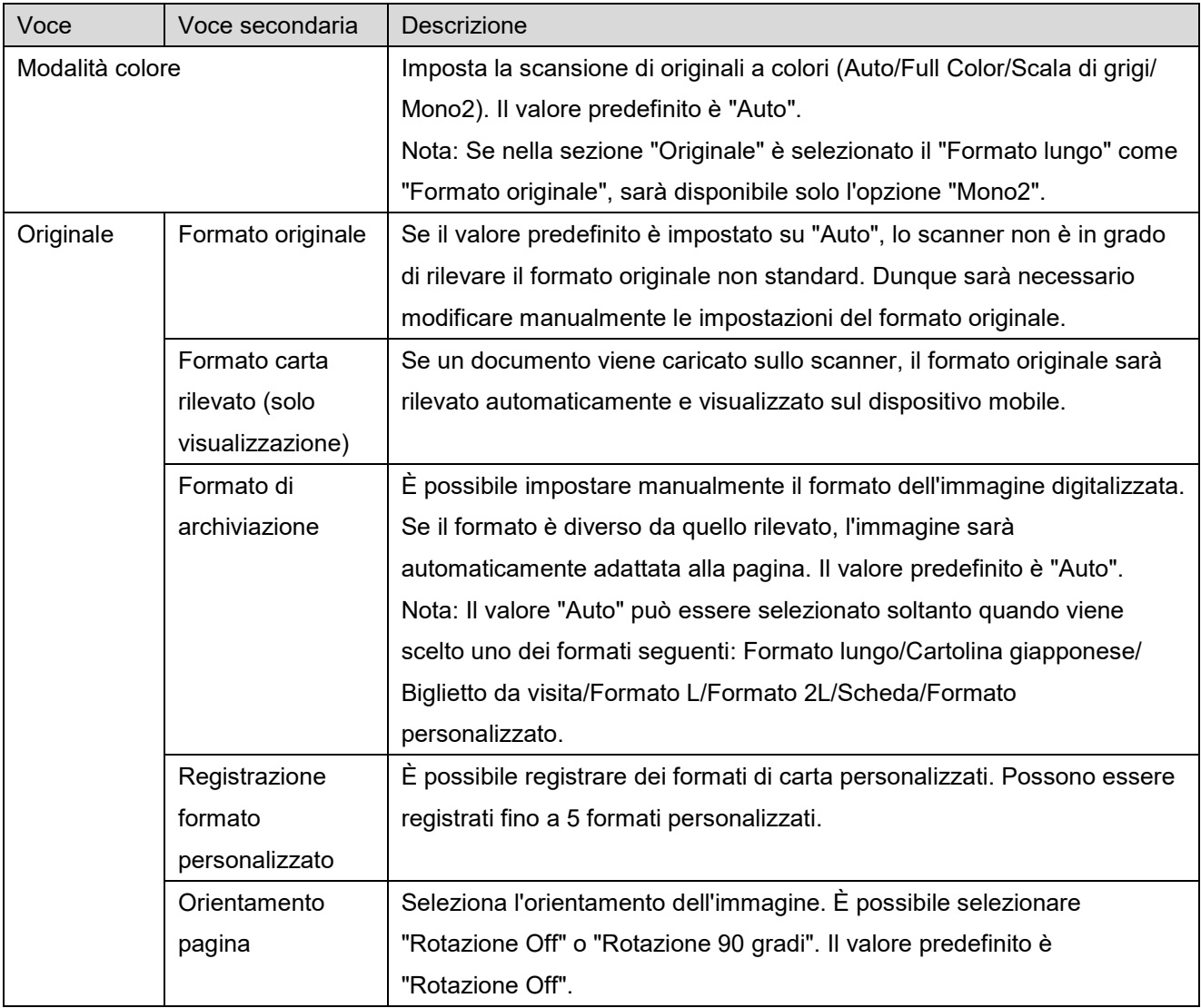

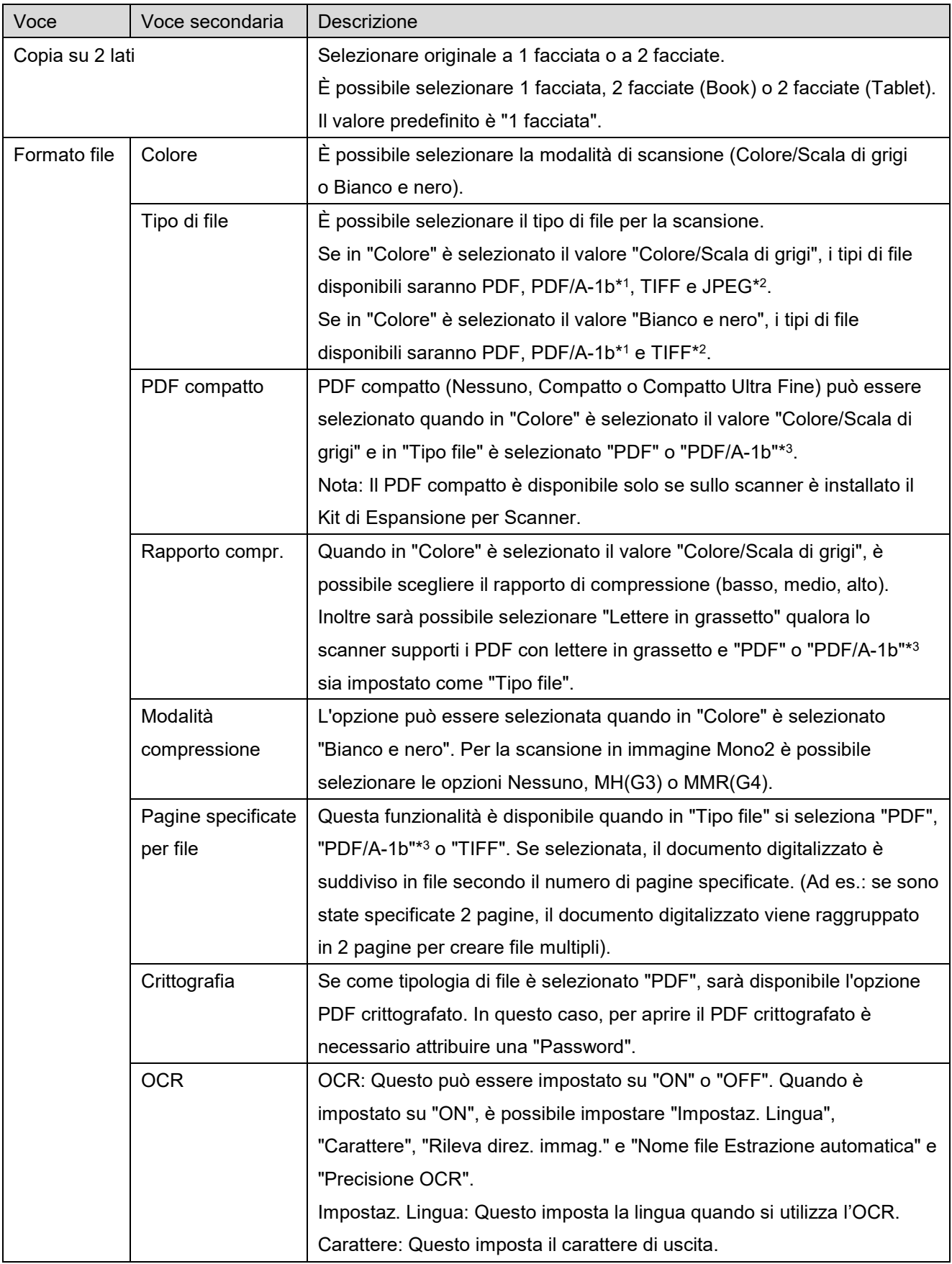

#### **5 Scansione**

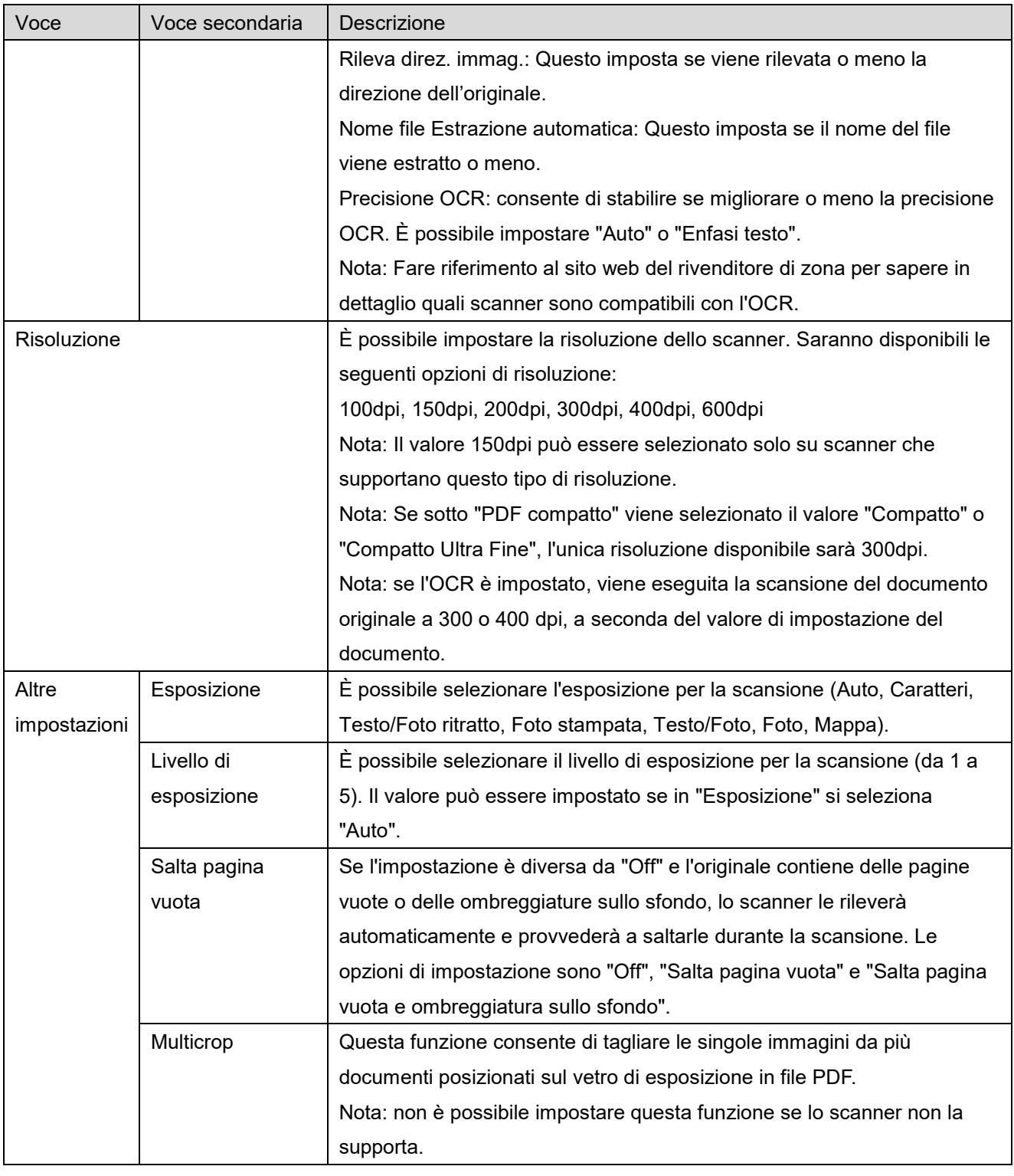

\*1 Per alcuni modelli, sarà PDF/A-1a o PDFA-1b.

\*2 Per alcuni modelli è anche possibile selezionare DOCX, XLSX e PPTX.

\*3 Per alcuni modelli è anche possibile effettuare l'impostazione se è selezionato PDF/A-1a o PDF/A-1b.

II. Una volta completate tutte le impostazioni, premere "Scansione" per avviare la scansione del documento.

- III. Dopo aver premuto il tasto "Scansione", le informazioni sullo scanner ("Display Name" e "Codice di verifica") saranno visualizzate sul pannello operativo e spostate in fase di attesa (scansione pronta).
- IV. Verificare che le informazioni visualizzate sullo scanner selezionato siano identiche a quelle visualizzate sul dispositivo mobile, quindi impostare un documento nello scanner. Nota: se si imposta la funzione "Multicrop", è necessario posizionare i documenti sul vetro di esposizione e tenere aperto l'alimentatore dei documenti originali durante la scansione.
- V. Per proseguire, selezionare "SCAN" nella finestra di dialogo pop-up.
- <span id="page-18-2"></span>VI. I dati digitalizzati vengono inviati all'applicazione.
	- Se si ricevono dei dati singoli, verrà visualizzata un'anteprima dei dati. Se i dati contengono più pagine, viene visualizzata la prima pagina.
	- Se si ricevono più dati digitalizzati, vengono visualizzati i primi dati ricevuti ed è possibile scorrere i dati nell'ordine in cui sono stati ricevuti utilizzando i pulsanti "<" e ">". Nota: è possibile toccare i dati nell'elenco per visualizzarne l'anteprima. Tuttavia, i dati singoli possono essere archiviati solo insieme al resto dei dati ricevuti.

Per un'operazione di anteprima, andare alla Sezione [9.3.](#page-29-0)

- <span id="page-18-0"></span>VII. In questa fase è possibile rinominare i dati digitalizzati, già nominati dallo scanner. Se si ricevono più dati digitalizzati, viene aggiunto un numero progressivo alla fine del nome del file. Se si desidera, è possibile rinominare il file e premere "OK". Toccare "Salva" o "Salvataggio in blocco" per archiviare i file.
- <span id="page-18-1"></span>VIII.Selezionare la cartella di destinazione e premere "Salva qui" per archiviare i dati nella cartella del dispositivo mobile.

Se si ricevono dati multipli, verrà visualizzato un elenco dei dati ricevuti. Premere "Salva" e completare i passaggi [VII](#page-18-0) e [VIII](#page-18-1) per archiviare i file nella cartella selezionata sul dispositivo mobile. (Verrà aggiunto un numero progressivo al nome del file inserito al passaggio [VII\)](#page-18-0).

Nota: non è possibile accedere ai file salvati nella memoria interna utilizzando altre applicazioni (File Manager, ecc.), anche se l'applicazione può accedere al file system installato sul proprio dispositivo mobile. I file salvati nella memoria interna vengono cancellati quando questa applicazione viene disinstallata.

Nota: non è possibile salvare solo file specifici di più file ricevuti.

Nota: I dati salvati nel dispositivo mobile utilizzando questa applicazione verranno eliminati dal dispositivo se si disinstalla questa applicazione. I dati vengono salvati nella seguente directory. Eseguire il backup dei dati se necessario:

/Android/data/jp.co.sharp.printsystem.sharpdeskmobile\_int/files/SharpdeskMobileInt/

### <span id="page-19-0"></span>**5.2 Scansione da Pannello operativo dello scanner**

Se sullo scanner non è disponibile l'opzione di "Scansione da dispositivo mobile", seguire questi passaggi per effettuare la scansione dal pannello operativo dello scanner.

La risoluzione, il formato del file e le altre impostazioni dello scanner devono essere configurati sul pannello operativo MFP durante la scansione.

Nota: Assicurarsi che il registro degli indirizzi non sia visualizzato sul pannello operativo dello scanner. Se visualizzato, l'operazione non può essere eseguita.

- I. Premere "Scansione".
- II. Premere "OK" nella finestra di dialogo "Operazioni per completare la scansione da MFP:". Caricare un documento sullo scanner e seguire la procedura visualizzata nel pannello operativo dello scanner per completare la scansione. Per ulteriori dettagli, si veda la guida al funzionamento dello scanner.

Nota: Se nella finestra di dialogo viene visualizzato "Display Name" e "Iniziale", assicurarsi che gli stessi valori vengano visualizzati nel pannello operativo dello scanner.

III. Per completare il processo, iniziare con il passaggio [VI](#page-18-2) riportato nella sezione [5.1.](#page-14-1)

## <span id="page-20-0"></span>**6 Stampa**

È possibile stampare i documenti archiviati nell'applicazione, le immagini fotografiche archiviate nel dispositivo mobile, le pagine web e le e-mail.

### **Selezionare i documenti archiviati nell'applicazione**

È possibile selezionare i documenti archiviati nell'applicazione attenendosi alle procedure descritte di seguito.

Tra i formati supportati figurano JPEG, TIFF, PNG, PDF (compreso PDF compatto e PDF crittografato) e File OOXML (DOCX, XLSX, PPTX).

Nota: fare riferimento al sito Web per ulteriori dettagli su quali stampanti sono in grado di stampare file DOCX, XLSX e PPTX.

Vengono elencati i file e le cartelle archiviati nell'applicazione. Consultare la sezione [9.1](#page-28-1) per modificare la lista di file e cartelle o la sezione [9.2](#page-28-2) per cercare i file e le cartelle. Selezionare un file per visualizzare un'anteprima con le impostazioni di stampa.

 Per stampare più file contemporaneamente, premere "Selezione multipla". Le caselle di controllo vengono visualizzate a sinistra dell'elenco. Selezionare i file da stampare, quindi toccare "Seleziona". Nota: i file multipli vengono stampati nell'ordine in cui vengono visualizzati nell'anteprima. Se si verifica un errore durante la stampa di più file (trasmissione del processo di stampa), verranno stampati solo i file inviati prima dell'errore.

### **Selezionare foto**

È possibile selezionare le foto archiviate nella "Galleria" (il nome può variare a seconda del dispositivo mobile in uso).

Nota: Possono essere stampati i formati JPEG, TIFF e PNG.

Le immagini fotografiche archiviate nel dispositivo vengono elencate qui. Premere una miniatura per ottenere un'anteprima dell'immagine.

Nota: L'anteprima non viene visualizzata se la memoria libera sul dispositivo è insufficiente.

### **Stampa di pagine web**

È possibile stampare le pagine web visitate con l'applicazione.

Nota: Per esplorare le pagine web è necessario che il dispositivo mobile abbia una connessione a Internet.

Il browser verrà aperto nell'applicazione. Inserire l'URL della pagina web da visualizzare, quindi toccare "Stampa".

Nota: vi è un caso in cui non è possibile stampare ogni contenuto di una pagina web. In tal caso, la condivisione delle pagine web sfogliate con un altro browser web in questa applicazione potrebbe funzionare.

#### **Stampa e-mail**

È possibile stampare le e-mail ricevute sull'applicazione.

Nota: Per ricevere le e-mail, il dispositivo mobile ha bisogno di una connessione a Internet.

Nota: Non è possibile inviare messaggi e-mail dall'applicazione.

Verranno elencate le e-mail ricevute dal server specificato. Selezionare un'e-mail per aprirla e visualizzarla.

 L'impostazione del numero di acquisizione e del filtraggio delle e-mail per la visualizzazione dei messaggi possono essere impostate nella visualizzazione del menù.

Verrà visualizzato il contenuto dell'e-mail selezionata.

Le immagini allegate all'e-mail non vengono visualizzate in automatico. Premere "Anteprima di stampa" per visualizzare le immagini allegate.

Premere "Sleziona".

#### <span id="page-21-0"></span>**Stampa di allegati**

Nella schermata di visualizzazione dell'e-mail, toccare "File allegato Stampa". Premere il file da stampare nell'elenco degli allegati visualizzato.

 È possibile stampare più file contemporaneamente. Premere "Selezione multipla" per visualizzare le caselle di controllo e quindi selezionare i file da stampare e premere "Stampa".

Nota: I file multipli vengono stampati nell'ordine in cui sono stati selezionati. Se si verifica un errore quando sono in stampa più file (trasmissione del lavoro), verranno stampati solo i file inviati prima dell'errore.

Se "Seleziona sempre stampante/scanner con operazione NFC/QR" è selezionato nell'elenco Stampanti/scanner, quando è selezionato un file (foto, pagina Web, e-mail o allegati e-mail) da stampare, viene visualizzata la schermata "Tocca NFC su stampante/scanner target" ed è possibile toccare NFC su stampante/scanner o leggere il codice QR e specificare la stampante da utilizzare per la stampa. Se "Connettere sempre stampante/scanner con diretta Wi-Fi" viene selezionato nell'elenco Stampanti/scanner, viene visualizzata la schermata per elencare le stampanti che possono essere connesse con diretta Wi-Fi. Toccare per selezionare dall'elenco la stampante che si desidera utilizzare. Viene visualizzato il menu Impostazioni di Stampa con un'anteprima di stampa. È possibile ingrandire l'immagine di anteprima per adattarsi al formato dello schermo toccandola.

Per un'operazione di anteprima, andare alla Sezione [9.3.](#page-29-0)

È possibile stampare più file. Se si desidera aggiungere un altro file per la stampa, toccare  $+$ . Nota: la stampa di più file avviene nell'ordine in cui sono selezionati. Se si verifica un errore durante la stampa di più file (trasmissione del processo di stampa), verranno stampati solo i file inviati prima dell'errore.

Nota: le pagine web/e-mail aggiuntive vengono stampate dopo le pagine web/e-mail che sono già state selezionate. Ad esempio, se una pagina web/e-mail già selezionata contiene un numero dispari di pagine, e viene selezionata la stampa fronte retro, la pagina web/e-mail aggiuntiva viene stampata iniziando dal retro della pagina finale della pagina web/e-mail già selezionata.

Per eliminare i file aggiunti, toccare  $\overline{\phantom{a}}$ . Dall'elenco, selezionare i file che si desidera eliminare, quindi toccare "Elimina".

Saranno disponibili le seguenti impostazioni di stampa:

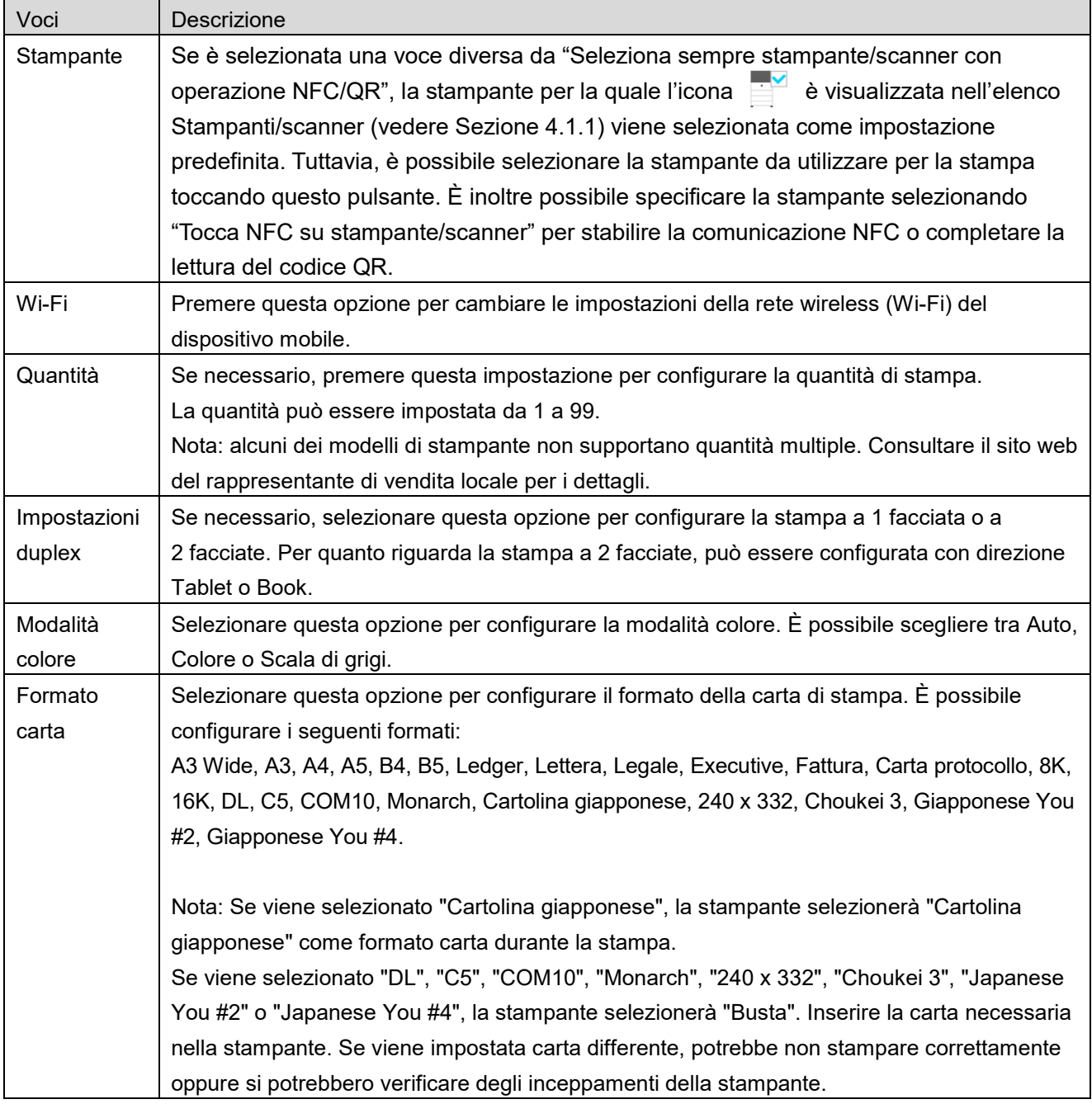

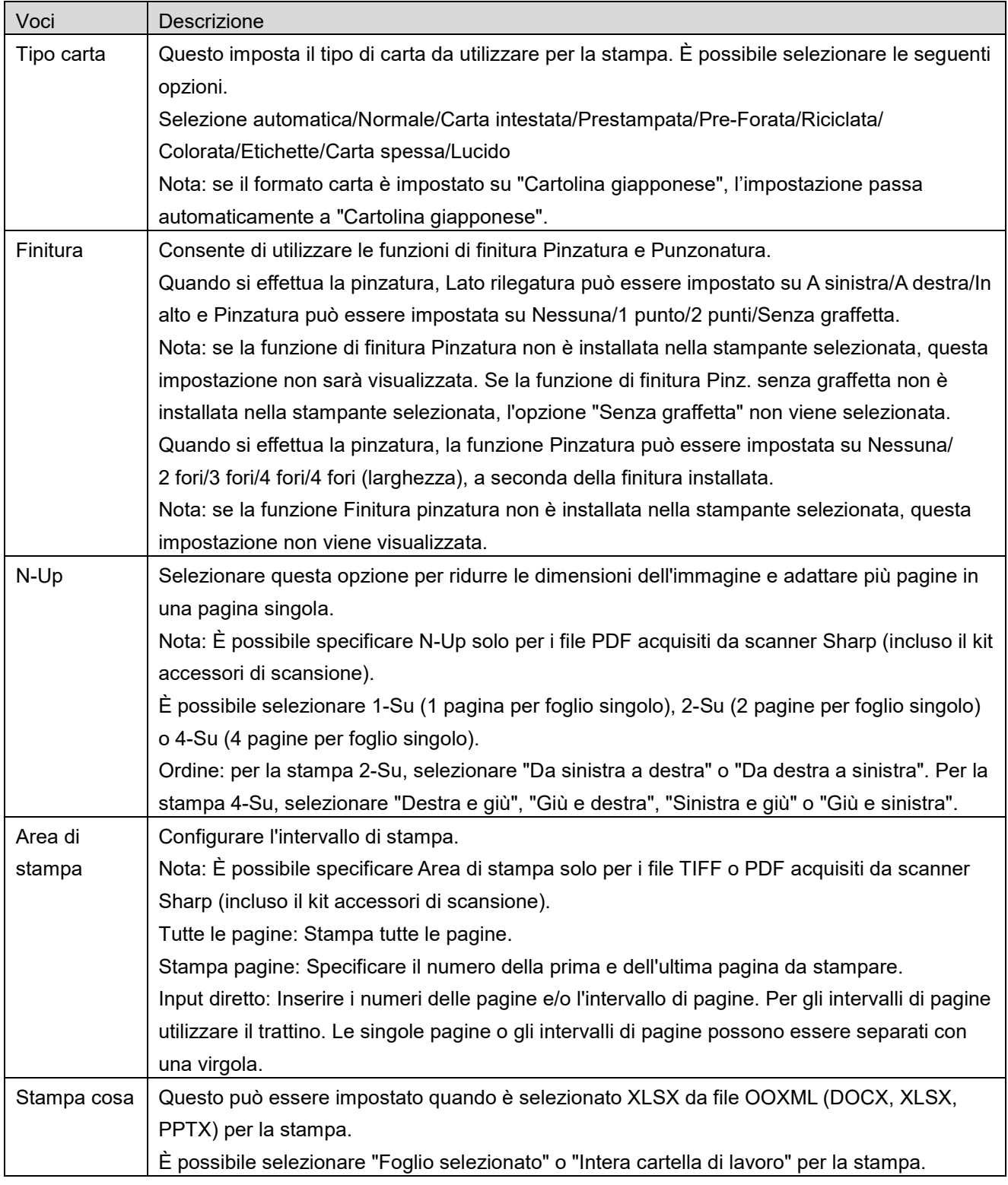

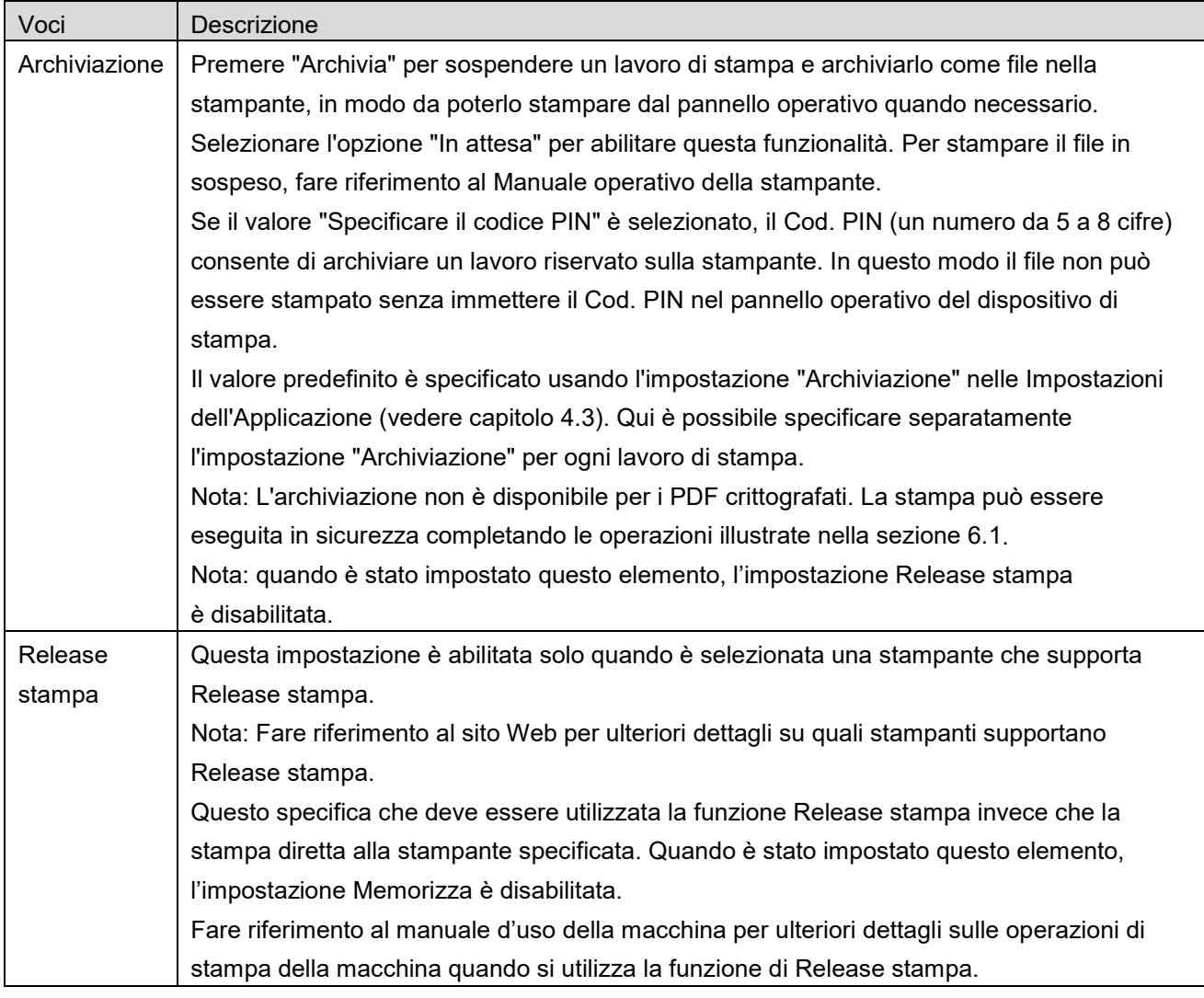

Premere "Stampa".

Apparirà la finestra di dialogo "Si desidera stampare?". Premere "OK" per stampare l'immagine. Nota: Se la stampante selezionata non dispone di opzioni appropriate per stampare il file, verrà visualizzato un messaggio d'errore. Selezionare un'altra stampante.

Nota: se la stampa è stata eseguita utilizzando la connessione diretta Wi-Fi, la connessione verrà chiusa quando la schermata ritorna al menu della schermata principale dopo il completamento della stampa.

Nota: se il fuso orario del dispositivo mobile è impostato come uno dei fusi orari USA, non è possibile utilizzare la lettura del codice QR.

## <span id="page-25-0"></span>**6.1 Stampa di un file PDF crittografato**

Per stampare un file PDF crittografato completare i seguenti passaggi.

Nota: I passaggi possono variare a seconda del modello di stampante. Per i dettagli, fare riferimento alla guida utente di ciascun modello che si sta utilizzando.

- I. Apparirà la finestra di dialogo "I dati PDF crittografati sono in coda". Premere "OK".
- II. Premere "Stato del lavoro".
- III. Selezionare la scheda "Stampa" e poi premere "Spooler".
- IV. Vengono elencati i lavori di stampa inviati dall'applicazione. Selezionare il lavoro e poi premere "Inserire password per PDF crittografato" nel Pannello di controllo.
- V. Apparirà la finestra di dialogo "Inserire password". Premere "OK" per avviare la stampa.

# <span id="page-26-0"></span>**7 Allega all'e-mail**

I documenti archiviati nell'applicazione possono essere allegati ai messaggi e-mail. Nota: L'applicazione e-mail deve essere configurata precedentemente.

- I. Premere "Allega all'e-mail" sulla schermata principale.
- II. Verranno elencati i file e le cartelle archiviati nell'applicazione. Selezionare un file da allegare all'email. Andare alla sezione [9.1](#page-28-1) per modificare la lista di file/cartelle o consultare la sezione [9.2](#page-28-2) per cercare i file o le cartelle.

Verrà visualizzata un'anteprima del file selezionato. Per un'operazione di anteprima, andare alla Sezione [9.3.](#page-29-0)

Per selezionare più file, toccare "Selezione multipla" nell'elenco, quindi selezionare la casella di controllo a sinistra dell'elenco (l'anteprima non viene visualizzata).

III. Se si allega un file singolo, toccare "Allega a una E-mail" nel menu. Verrà richiamata l'applicazione e-mail e verrà visualizzata l'e-mail alla quale è allegato il file. (Se sono installate due o più applicazioni e-mail, verrà visualizzato l'elenco delle applicazioni installate. Selezionare l'applicazione che si desidera richiamare; l'e-mail verrà visualizzata con il file allegato). Se si allegano più file, toccare "Invia ad una applicazione" nel menu. È possibile selezionare un'applicazione e-mail dall'elenco delle applicazioni a cui si possono inviare i file. Inviare l'e-mail dopo aver composto il messaggio.

# <span id="page-27-0"></span>**8 Invia all'applicazione**

I documenti archiviati nell'applicazione possono essere inviati a un'altra applicazione.

I. Verranno elencati i file e le cartelle archiviati nell'applicazione. Premere un file per ottenerne un'anteprima. Andare alla sezione [9.1](#page-28-1) per modificare la lista di file/cartelle o consultare la sezione [9.2](#page-28-2) per cercare i file o le cartelle.

Verrà visualizzata un'anteprima del file selezionato. Per un'operazione di anteprima, andare alla Sezione [9.3.](#page-29-0)

Per selezionare più file, toccare "Selezione multipla" nell'elenco, quindi selezionare la casella di controllo a sinistra dell'elenco (l'anteprima non viene visualizzata).

- II. Premere "Invia all'applicazione" presente nel menù.
- III. Verranno elencate le applicazioni disponibili. Per inviare il file a un'altra applicazione, selezionare l'applicazione dall'elenco.

# <span id="page-28-0"></span>**9 Gestione file**

È possibile gestire file e cartelle archiviati nell'applicazione. Le azioni disponibili includono:

- Creazione di elenchi di file e cartelle archiviati nell'applicazione
- Ricerca di file e cartelle
- Anteprima dei file
- Modifica del nome di un file o una cartella, spostamento o eliminazione di file e cartelle
- **•** Creazione di cartelle.

### <span id="page-28-1"></span>**9.1 Modifica elenco file/cartelle**

È possibile cambiare l'opzione di archiviazione dei file e delle cartelle, cercare i file e le cartelle, ordinare l'elenco dei file e delle cartelle o cambiare il tipo di visualizzazione.

Nota: Per cercare i file e le cartelle andare nella sezione [9.2.](#page-28-2)

È possibile selezionare una delle seguenti funzioni premendo il tasto Menu (icona a tre punti) a destra della barra del titolo.

- Toccare "su Memoria Interna" (o "Passa a Archiviazione") per cambiare l'opzione di archiviazione per l'elenco dei file e delle cartelle. Le opzioni di archiviazione includono la memoria interna o Archiviazione (inclusa la scheda SD).
- Premere "Ordina" per ordinare l'elenco dei file e delle cartelle. È possibile ordinare i dati in base a "Data", "Nome file", "Dimensione file" e "Formato file" scegliendo anche l'opzione "Giù" o "Su".
- Premere "Cambia visualizzazione" per modificare la visualizzazione dell'elenco di file e cartelle. Premendo questa opzione, la visualizzazione per elenco (cfr. figura a sinistra) passa alla visualizzazione per icone (cfr. figura a destra). Premendo questa opzione, la visualizzazione per icone passa alla visualizzazione per elenco.

### <span id="page-28-2"></span>**9.2 Cerca file/cartelle**

Selezionare "Ricerca" dal menu visualizzato dopo aver premuto il tasto Menu a destra della barra del titolo. Apparirà una finestra di dialogo per la ricerca dei file.

Inserire il nome completo o una parte del nome del file o della cartella che si desidera cercare. Verrà visualizzato un elenco di file contenenti i caratteri cercati.

Ulteriori ricerche dai risultati della ricerca possono essere effettuate premendo il tasto Menu per visualizzare il menu e toccando "Ricerca avanzata".

Per una ricerca avanzata è possibile specificare le seguenti condizioni.

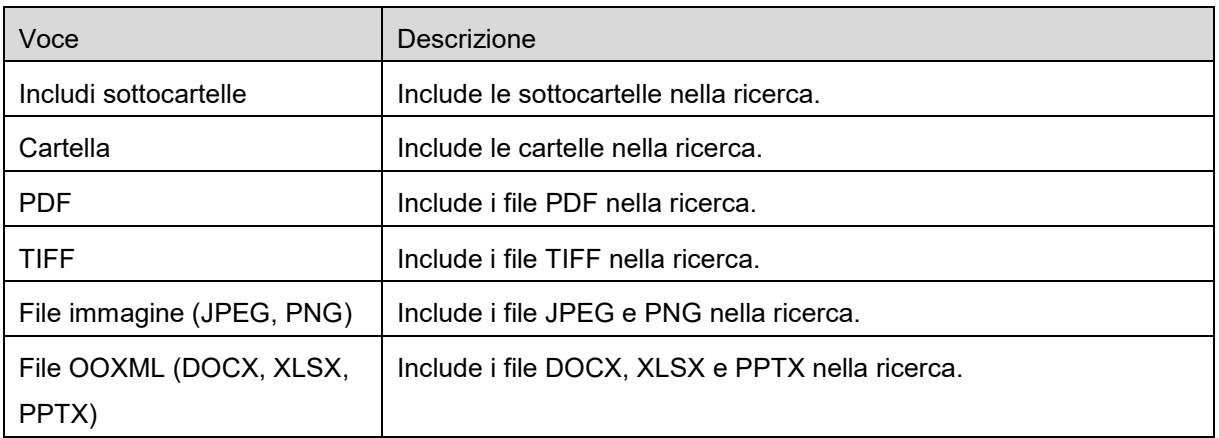

Per modificare l'ordine di visualizzazione e la visualizzazione dei risultati di ricerca vedere la sezione [9.1.](#page-28-1)

## <span id="page-29-0"></span>**9.3 Anteprima di un file**

Nell'elenco dei file e delle cartelle è possibile avere un'anteprima del file. Nota: L'anteprima non viene visualizzata se la memoria libera sul dispositivo è insufficiente.

Usare due dita per ingrandire/rimpicciolire l'immagine di anteprima. (Pinch out/Pinch in) Premere **per ruotare l'anteprima di 90 gradi in senso orario.** 

Nota: Le dimensioni e/o l'orientamento originale dell'immagine verranno mantenuti anche se, dopo la rotazione e/o il ridimensionamento dell'anteprima, verrà effettuata un'altra operazione.

Nota: alcuni formati di file non possono essere ruotati o visualizzati in anteprima (vedere capitolo [2\)](#page-3-0).

Per i file che contengono più pagine, è possibile visualizzare l'anteprima di ciascuna pagina scorrendo verso l'alto e verso il basso.

Toccare "Controlla con un'altra applicazione" (premere il tasto Menu a destra della barra del titolo, quindi toccare "Controlla con un'altra applicazione" nel menu) per selezionare l'applicazione appropriata per visualizzare il file in anteprima.

## <span id="page-29-1"></span>**9.4 Rinominare/spostare/eliminare file e cartelle**

Toccare e tenere premuti il file/la cartella che si desidera rinominare/spostare/eliminare. Viene visualizzato il menu a comparsa.

### **Rinomina un file o una cartella**

Premere "Modifica nome file(cartella)". Apparirà la finestra di dialogo "Modifica nome file(cartella)". Inserire un nuovo nome e premere "OK".

Nota: È possibile rinominare solo un file o una cartella per volta. Non è possibile rinominare file o cartelle multiple in un'unica operazione.

Nota: Non è possibile modificare l'estensione del file.

#### **Sposta file/cartelle**

Premere "Sposta". Verrà visualizzata la schermata "Sposta". Selezionare una cartella di destinazione e premere "Sposta qui".

I file e le cartelle possono essere spostati seguendo anche questi passaggi:

 Toccare "Seleziona" nell'elenco di file/cartelle. Sulla sinistra dell'elenco appariranno delle caselle; selezionare i file e le cartelle che si desidera spostare e premere "Sposta". Verrà visualizzata la schermata "Sposta". Selezionare una cartella di destinazione e premere "Sposta qui".

Nota: I dati salvati nel dispositivo mobile utilizzando questa applicazione verranno eliminati dal dispositivo se si disinstalla questa applicazione. I dati vengono salvati nella seguente directory. Eseguire il backup dei dati se necessario:

/Android/data/jp.co.sharp.printsystem.sharpdeskmobile\_int/files/SharpdeskMobileInt/

#### **Elimina file/cartelle**

Premere "Elimina". Verrà visualizzata la finestra di dialogo "Elimina". Premere "OK" per eliminare il file o la cartella.

Prima di eliminare un file è possibile vederne un'anteprima.

Premere "Elimina questo file" nella schermata di anteprima (vedere sezione [9.3\)](#page-29-0).

Se si desidera eliminare file o cartelle multiple, premere "Seleziona" nell'elenco dei file e delle cartelle. Sulla sinistra dell'elenco appariranno delle caselle; selezionare i file e le cartelle che si desidera eliminare e premere "Elimina".

### <span id="page-30-0"></span>**9.5 Crea cartella**

- I. Andare nella cartella dove si desidera creare una nuova cartella.
- II. Premere "Crea cartella".
- III. Viene visualizzata la finestra di dialogo "Crea cartella". Inserire un nome per la cartella, poi premere "CREA" per creare la cartella.

Nota: I dati salvati nel dispositivo mobile utilizzando questa applicazione verranno eliminati dal dispositivo se si disinstalla questa applicazione. I dati vengono salvati nella seguente directory. Eseguire il backup dei dati se necessario:

/Android/data/jp.co.sharp.printsystem.sharpdeskmobile\_int/files/SharpdeskMobileInt/.

## <span id="page-31-0"></span>**10 Stampa da applicazione esterna**

I dati inviati da altre applicazioni possono essere stampati da questa applicazione.

- I. Aprire il file da stampare (JPEG, TIFF, PNG, PDF, DOCX, XLSX o PPTX) nell'altra applicazione.
- II. (Si prenda come esempio "Galleria"). Toccare lo schermo per visualizzare il menù, poi premere "Condividi" per visualizzare l'elenco delle applicazioni. Premere "Sharpdesk Mobile" per inviare il file nell'elenco.
- III. Per le procedure successive, vedere il passaggio in cui viene visualizzato il menu delle impostazioni di stampa con l'anteprima di stampa del file nella sezione [6](#page-20-0) (Pagina [22\)](#page-21-0).

Android, Android logo, Google, Google logo, Google Play and Google Play logo are trademarks or registered trademarks of Google LLC.

Sharpdesk is a trademark or registered trademark of Sharp Corporation in the U.S. and other countries.

All other company names, products, services and logos used herein are trademarks or registered trademarks of their respective owners.

QR Code is a trademark of DENSO WAVE INCORPORATED.

This software includes the following modules

Apache Commons Net / SNMP4J / Support Library / javamail-android / Zip4j / zxing / Material Icon

AN0250IT-001